# EDUPASS FOR THE SKILLS VICTORIA TRAINING SYSTEM (SVTS) – ORGANISATION ADMINISTRATION USER GUIDE

This guide is to assist the Organisation Administration (Org Admin) user manage users' accounts in the eduPass External Client Portal (ECP) for the SVTS.

# Contents

1

| Invite Users to Register An eduPass Account | 2  |
|---------------------------------------------|----|
| Manage a Users' Personal Details            | 7  |
| Reset A User's Password                     | 13 |
| Change Access of an Existing User           | 18 |
| Remove a User's Access                      | 25 |
|                                             |    |

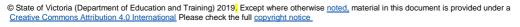

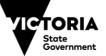

#### INVITE USERS TO REGISTER AN EDUPASS ACCOUNT

1. To invite new users form your organisation to register for an eduPass account for the SVTS application, enter the below address in your browser and press enter. https://edupass.education.vic.gov.au/community/welcome/OrgAccessRequest.aspx

You will be presented with the following page -

EDUCATION

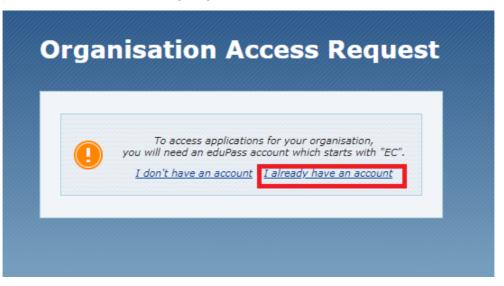

2. Select 'I already have an account'.

2

3. Enter your eduPass user ID and password on the prompt window and select 'OK'.

| Windows Security    |                              | > |
|---------------------|------------------------------|---|
| de iexplore         |                              |   |
| Connecting to edupa | asstst.education.vic.gov.au. |   |
| eduweb\             |                              |   |
|                     |                              |   |
| Domain: eduweb      |                              |   |
| Remember my c       | redentials                   |   |
| ОК                  | Cancel                       | - |

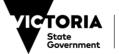

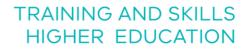

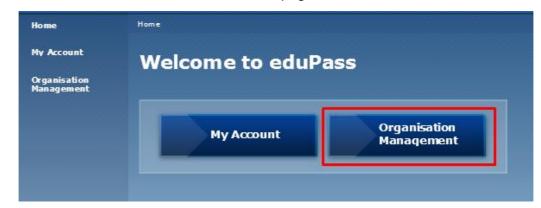

You will arrive at the 'Welcome to eduPass' home page -

4. Select 'Organisation Management'.

EDUCATION

You will be presented with the following page -

| Tasks         • List users         • Invite new user to organisation         • Update Organisation details         Organisation invitations         A list of users who have been invited to the organisation and have not yet accepted.         Email       First name       Last name       Sent       Expires on         email@test.com.au       Name       Surname       11/04/2019       11/05/2019       Resend       Cancel                                                                                                    | Manage Organisa                                | tion Nan | ıe |  |                  |        |               |
|----------------------------------------------------------------------------------------------------|------------------------------------------------|----------|----|--|------------------|--------|---------------|
| A list of users who have been invited to the organisation and have not yet accepted.           Email         First name         Last name         Sent         Expires on                                                                                                    | List users     Invite new user to organisation |          |    |  |                  |        |               |
| Email         Firstname         Lastname         Sent         Expires on         Image: Comparison of the sent of the sent of the |                                                |          |    |  |                  |        |               |
|                                                                                                    |                                                | -        |    |  | Fundamentary and |        |               |
|                                                                                                    |                                                |          |    |  |                  | Resend | <u>Cancel</u> |

5. To invite a new user to register for an eduPass account, select the link 'Invite new user to organisation' at the top of the page.

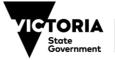

You will be presented with the following Invite User page -

| i <b>rst name</b><br>ame           |                                      |
|------------------------------------|--------------------------------------|
| .ast name                          |                                      |
| Surname                            |                                      |
| Email                              |                                      |
| email@gmail.co                     | m                                    |
|                                    |                                      |
| Choose which<br>Skills Victoria Tr | application(s) this user can access: |

- 6. Enter the First name, Last name and email details of the user you would like to invite to register for an eduPass account.
- 7. Select the 'Skills Victoria Training System' application by checking the box on the right.
- 8. Ensure you read and check the disclaimer.
- 9. Select 'Invite'.

Note: Prior to entering the user's details, you must check if the user has already registered for an eduPass ECP account for a different organisation.

• The user can <u>only use their email address once</u> to register for an eduPass ECP account. If they require access to multiple organisations on the SVTS, you <u>must</u> use a different email address for each eduPass ECP account. If you use the same email address for multiple organisations, their login to SVTS will fail.

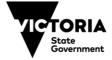

You will be presented with the following confirmation that the invitation has been sent -

| Invitation sent  Tasks      List users     Invite new user to organisation           |  |  |  |  |
|--------------------------------------------------------------------------------------|--|--|--|--|
| ► List users                                                                         |  |  |  |  |
|                                                                                      |  |  |  |  |
| Update Organisation details                                                          |  |  |  |  |
| Organisation invitations                                                             |  |  |  |  |
| A list of users who have been invited to the organisation and have not yet accepted. |  |  |  |  |
| Email First name Last name Sent Expires on                                           |  |  |  |  |
| email@test.com.au Name Surname 11/04/2019 11/05/2019 Resend Cancel                   |  |  |  |  |
|                                                                                      |  |  |  |  |

The user will also receive an email from no-reply@edumail.vic.gov.au -

| VICTORIA<br>Stoke<br>Government   Education<br>and Training   eduPass                                                                                                    |                     |
|----------------------------------------------------------------------------------------------------|---------------------|
| Organisation Name       has invited you to access secure app         Department of Education with an eduPass account.         If you want to accept this invitation and register for an eduPase         instructions below.         Acceptance Instructions:         Type the following web address into your web browser:         https://edupass.education.vic.gov.au/community/invitation         Then use the following code:         2a1ea36d-c20c-4e60-b405-d9f3ec1dde4a         Follow the onscreen prompts to accept the invitation. |                     |
| Note: This invitation code will expire in 30 days.                                                                                                    |                     |
| If you require assistance, please contact your organisation's edu<br>For eduPass administration support please contact the Service De<br>To reset your forgotten password go to <u>https://edupass.education.vic.gr</u>                                                                                                    | sk on 1800 641 943. |

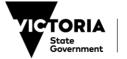

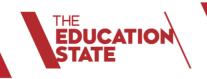

10. The email will include 'Acceptance Instructions' and a unique code for them to register an eduPass user account. The user will need to complete their eduPass user registration by accessing the link and following the prompts.

Users are referred to the 'eduPass for the SVTS – Delegate, Organisation Administration and User Registration Guide' on the Department's website to successfully complete the registration - <u>https://www.education.vic.gov.au/training/providers/funding/Pages/svts.aspx</u>

Note:

6

- Users invited to register for an eduPass ECP account by their Org Admin are already considered approved. Therefore their registration will not require Delegate approval.
- If the user cannot locate the invitation email, refer them to their Junk Mail folder.

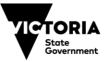

#### MANAGE A USERS' PERSONAL DETAILS

 To manage another user's personal details on the eduPass ECP, enter the below address in your browser and press enter. <u>https://edupass.education.vic.gov.au/community/welcome/OrgAccessReguest.aspx</u>

You will be presented with the following page -

EDUCATION

|   | To access applications for your organisation,<br>you will need an eduPass account which starts with "EC". |
|---|----------------------------------------------------------------------------------------------------|
| J | <u>I don't have an account</u> <u>I already have an account</u>                                           |

- 2. Select 'I already have an account'.
- 3. Enter your eduPass user ID and password on the prompt window and select 'OK'.

| Windows Security         |                        |
|--------------------------|------------------------|
| iexplore                 |                        |
| Connecting to edupasstst | .education.vic.gov.au. |
| eduweb\                  |                        |
| ******                   |                        |
| Domain: eduweb           |                        |
| Remember my creder       | ntials                 |
| OK                       | Cancel                 |

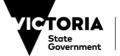

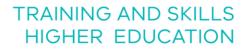

Home Home Home Welcome to eduPass
Organisation
Nanagement
My Account Organisation
My Account Organisation
Management

You will arrive at the Welcome to eduPass home page -

4. Select 'Organisation Management'.

You will be presented with the following page -

| Tasks  Users  User to organisation  Update Organisation details  Organisation invitations                            |                |            |            |        |        |
|----------------------------------------------------------------------------------------------------|----------------|------------|------------|--------|--------|
| Organisation invitations                                                                                             |                |            |            |        |        |
| <b>Organisation invitations</b> A list of users who have been invited to the organisation and have not yet accepted. |                |            |            |        |        |
|                                                                                                    | tname Lastname |            | Expires on |        |        |
| email@test.com.au Name                                                                                               | Surname        | 11/04/2019 | 11/05/2019 | Resend | Cancel |

5. Select the link 'List users' at the top of the page.

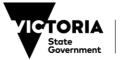

You will be presented with the following page –

| Organis                                 | ation N                   | lame Users                 |                   |         |
|-----------------------------------------|---------------------------|----------------------------|-------------------|---------|
| User List                               |                           |                            |                   |         |
| Filter by:<br>First name:               |                           |                            |                   |         |
| Last name:<br>Email address<br>Account: | •                         |                            |                   |         |
| Access:                                 | All                       |                            | ~                 |         |
|                                         | has access to eo          |                            | Download Use      | er List |
| Last Name                               | <u>First Name</u><br>Name | Email<br>email@test.com.au | Account<br>UserID | Edit    |
| < Previous 1-2                          | of 2 <u>Next &gt;</u>     |                            |                   |         |

6. To select a user, you can use the 'Filter' function and populate the relevant fields. Alternatively, you can select 'Edit' next to the user's name in the table below.

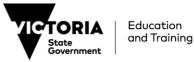

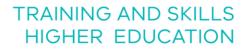

The User Details page will appear once a user is selected -

| User Details             |            |
|--------------------------|------------|
| Tasks                    |            |
| <u>Reset Password</u>    |            |
| Personal details         |            |
| UserID:                  | UserID     |
| First name:              | Name       |
| Surname:                 | Surname    |
| Initials:                | R          |
| Title:                   | Ms         |
| Date of birth:           | 1/01/1990  |
| Email address:           |            |
| Alternate email address: |            |
| Phone number:            | 04123456xx |
| Gender:                  | Female     |
| Address:                 | Street     |
| City:                    | Suburb     |
| State:                   | Victoria   |
| Country:                 | Australia  |
| Postcode:                | 31xx       |
| Modify                   |            |

7. To make changes to the user's details select 'Modify'.

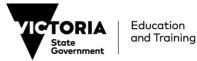

You will be presented with the following page which contains the user's current details and editable fields –

| User Details                     |            |
|----------------------------------|------------|
| Tasks                            |            |
| <u>Reset Password</u>            |            |
| Personal details                 |            |
| * Required fields                |            |
| First Name *                     | Address *  |
| Name                             | Street     |
| Last Name *                      | City *     |
| Surname                          | Suburb     |
| Initials                         | State *    |
| R                                | Victoria   |
| Title                            | Country *  |
| Ms                               | Australia  |
| Date of birth *                  | Postcode * |
| 1/01/1990                        | 31xx       |
| Email address *                  |            |
| email@test.com.au                |            |
| Alternate email address          |            |
| Type a backup email address here |            |
| Phone number *                   |            |
| 04123456xx X                     |            |
| Gender *                         |            |
| () Male                          |            |
| • Female                         |            |
| Update Details                   |            |

8. To make changes, replace information in editable text fields and select 'Update Details'.

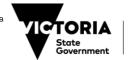

EDUCATION

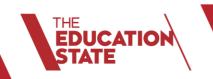

You will be presented with the following page where you can confirm that the changes have been made –

| User Details             |                    |
|--------------------------|--------------------|
| Tasks                    |                    |
| Reset Password           |                    |
| Personal details         |                    |
| UserID:                  | ECNR.SUR3          |
| Firstname:               | Name               |
| Surname:                 | Surname            |
| Initials:                | R                  |
| Title:                   | Ma                 |
| Date of birth :          | 1/01/199C          |
| Email address:           | email@test.com.au  |
| Alternate email address: |                    |
| Phone number:            | 04123456xx         |
| Gender:                  | Female             |
| Address:                 | Street<br>Suburb   |
| City:<br>State:          | Suburb<br>Victoria |
| State:<br>Country:       | Australia          |
| Postcode:                | Australia<br>31xx  |
| Modify                   |                    |

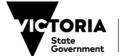

#### **RESET A USER'S PASSWORD**

EDUCATION

 To reset another user's password for their eduPass account, enter the below address in your browser and press enter https://edupass.education.vic.gov.au/community/welcome/OrgAccessRequest.aspx

You will be presented with the following page -

| - |                                                                                              |  |
|---|----------------------------------------------------------------------------------------------|--|
|   | s for your organisation,<br>ccount which starts with "EC<br><u>I already have an account</u> |  |

- 2. Select 'I already have an account'.
- 3. Enter your eduPass user ID and password on the prompt window and select 'OK'.

| Windows Security         |                        |
|--------------------------|------------------------|
| iexplore                 |                        |
| Connecting to edupasstst | .education.vic.gov.au. |
| eduweb\                  |                        |
|                          |                        |
| Domain: eduweb           |                        |
| Remember my crede        | ntials                 |
| ок                       | Cancel                 |

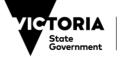

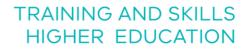

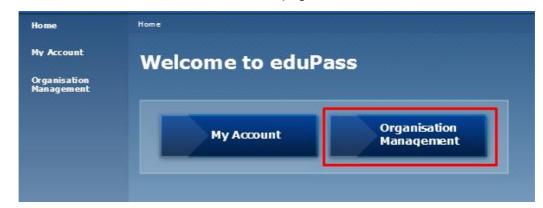

You will arrive at the 'Welcome to eduPass' home page -

4. Select 'Organisation Management'.

EDUCATION

You will be presented with the following page -

|                                                        | sation Nan                 |                     |            |            |        |        |
|--------------------------------------------------------|----------------------------|---------------------|------------|------------|--------|--------|
|                                                        |                            |                     |            |            |        |        |
| Tasks                                                  |                            |                     |            |            |        |        |
|                                                        |                            |                     |            |            |        |        |
| List users                                             |                            |                     |            |            |        |        |
| Invite new user to organisation                        |                            |                     |            |            |        |        |
| <ul> <li><u>Update Organisation details</u></li> </ul> |                            |                     |            |            |        |        |
|                                                        |                            |                     |            |            |        |        |
| Organisation invitations                               |                            |                     |            |            |        |        |
|                                                        |                            |                     |            |            |        |        |
| A list of users who have been invite                   | ed to the organisation and | have not yet accept | ed.        |            |        |        |
| Email                                                  | Firstname                  | Last name           | Sent       | Expires on |        |        |
|                                                        | Name                       | Surname             | 11/04/2019 | 11/05/2019 | Resend | Cancel |

5. Select the link 'List users' at the top of the page.

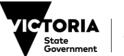

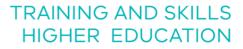

You will be presented with the following page –

| Organis                      | ation N                              | lame Users        |              |         |
|------------------------------|--------------------------------------|-------------------|--------------|---------|
| User List                    |                                      |                   |              |         |
| Filter by:<br>First name:    |                                      |                   |              |         |
| Last name:                   |                                      |                   |              |         |
| Email address                |                                      |                   |              |         |
| Account                      |                                      |                   |              |         |
| Access:                      | All                                  |                   | <b>v</b>     |         |
| Filter                       |                                      |                   |              |         |
| ☐ = Currently ☐ = Does not h | has access to eo<br>nave access to e |                   | Download Use | er List |
| <u>Last Name</u>             | <u>First Name</u>                    | Email             | Account      |         |
| Surname                      | Name                                 | email@test.com.au | UserID       | Edit    |
| < Previous 1-2               | of 2 <u>Next &gt;</u>                |                   |              |         |

6. To select a user, you can use the 'Filter' function and populate the relevant fields. Alternatively, you can select 'Edit' next to the user's name in the table below.

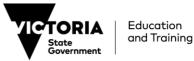

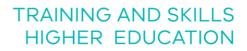

The User Details page will appear once a user is selected -

EDUCATION STATE

| lser Details             |            |  |
|--------------------------|------------|--|
| Tasks                    |            |  |
| <u>Reset Password</u>    |            |  |
| Personal details         |            |  |
| UserID:                  | UserID     |  |
| First name:              | Name       |  |
| Surname:                 | Surname    |  |
| Initials:                | R          |  |
| Title:                   | Me         |  |
| Date of birth:           | 1/01/1990  |  |
| Email address:           |            |  |
| Alternate email address: |            |  |
| Phone number:            | 04123456xx |  |
| Gender:                  | Female     |  |
| Address:                 | Street     |  |
| City:                    | Suburb     |  |
| State:                   | Victoria   |  |
| Country:                 | Australia  |  |
| Postcode:                | 31хх       |  |
| Modify                   |            |  |

7. To reset the User's password select 'Reset Password' at the top of the page (as above).

You will be presented with a 'Reset Password' warning notification -

| Reset Password                                                                                                    |   |
|----------------------------------------------------------------------------------------------------|---|
| Warning! You should only reset <b>Name Sumame's</b> password at their request. Are yo<br>sure you want to reset <b>Name Surname's</b> password? | u |
| Reset Cancel                                                                                                    |   |

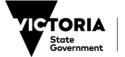

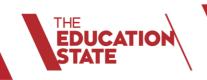

8. To change the User's password select 'Reset' (see previous page).

This will generate a temporary password for the User -

| Reset Password                                                                                                    |
|----------------------------------------------------------------------------------------------------|
| Please print off this page and give to the account holder.                                                                                                    |
| Dear Name Surname, your account password has been reset.<br>Your new temporary password is:                                                                                                    |
| <b>bB6&amp;vG6+</b><br>To update your password, follow the instructions below.<br>1. Type the following address into your web browser.<br>edupass.education.vic.gov.au/community/portal<br>2. Follow the on-screen instructions to update your password. |
| Print page                                                                                                    |

9. Save the temporary password by selecting the 'Print Page' option at the bottom of the page. The temporary password will then need to be provided by the Org Admin to the user.

Note: all users will be required to **change their password each year** on the anniversary of their registration. An email notification will be sent to the user, at the address registered with their eduPass account, around 30 days prior to expiry.

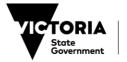

#### **CHANGE ACCESS OF AN EXISTING USER**

 To change the access of an existing user to their eduPass ECP account, enter the below address in your browser and press enter. <u>https://edupass.education.vic.gov.au/community/welcome/OrgAccessRequest.aspx</u>

You will be presented with the following page -

| To access applications for your organisation,                                                                            |
|----------------------------------------------------------------------------------------------------|
| you will need an eduPass account which starts with "EC". <u>I don't have an account</u> <u>I already have an account</u> |

- 2. Select 'I already have an account'.
- 3. Enter your eduPass user ID and password on the prompt window and select 'OK'.

| Windows Security        |                          | > |
|-------------------------|--------------------------|---|
| c iexplore              |                          |   |
| Connecting to edupassts | st.education.vic.gov.au. |   |
| eduweb\                 |                          |   |
|                         |                          |   |
| Domain: eduweb          |                          |   |
| Remember my crede       | entials                  |   |
| ОК                      | Cancel                   | - |

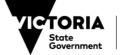

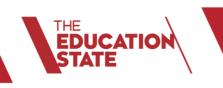

You will arrive at the 'Welcome to eduPass' home page -Home
Hy Account
Organisation
Management
Home
My Account
Organisation
Management

4. Select 'Organisation Management'.

You will be presented with the following page -

| Manage Organisation Name              |                         |                     |            |            |        |               |  |
|---------------------------------------|-------------------------|---------------------|------------|------------|--------|---------------|--|
|                                       |                         |                     |            |            |        |               |  |
|                                       |                         |                     |            |            |        |               |  |
| Tasks                                 |                         |                     |            |            |        |               |  |
|                                       |                         |                     |            |            |        |               |  |
| List users                            |                         |                     |            |            |        |               |  |
| Invite new user to organisation       |                         |                     |            |            |        |               |  |
| Update Organisation details           |                         |                     |            |            |        |               |  |
|                                       |                         |                     |            |            |        |               |  |
| Organisation invitations              |                         |                     |            |            |        |               |  |
|                                       |                         |                     |            |            |        |               |  |
| A list of users who have been invited | to the organisation and | have not yet accept | ed.        |            |        |               |  |
| Email                                 | Firstname               | Lastname            | Sent       | Expires on |        |               |  |
| email@test.com.au                     | Name                    | Surname             | 11/04/2019 | 11/05/2019 | Resend | <u>Cancel</u> |  |
|                                       |                         |                     |            |            |        |               |  |

5. Select the link 'List users' at the top of the page.

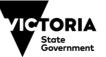

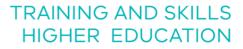

You will be presented with the following page –

| Organis                      | ation N                              | lame Users        |              |         |
|------------------------------|--------------------------------------|-------------------|--------------|---------|
| User List                    |                                      |                   |              |         |
| Filter by:<br>First name:    |                                      |                   |              |         |
| Last name:                   |                                      |                   |              |         |
| Email address                |                                      |                   |              |         |
| Account                      |                                      |                   |              |         |
| Access:                      | All                                  |                   | <b>v</b>     |         |
| Filter                       |                                      |                   |              |         |
| ☐ = Currently ☐ = Does not h | has access to eo<br>nave access to e |                   | Download Use | er List |
| <u>Last Name</u>             | <u>First Name</u>                    | Email             | Account      |         |
| Surname                      | Name                                 | email@test.com.au | UserID       | Edit    |
| < Previous 1-2               | of 2 <u>Next &gt;</u>                |                   |              |         |

6. To select a user, you can use the 'Filter' function and populate the relevant fields. Alternatively, you can select 'Edit' next to the user's name in the table below.

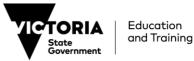

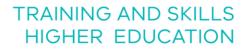

The User Details page will appear once a user is selected -

| User Details                                                               |                       |  |  |
|----------------------------------------------------------------------------|-----------------------|--|--|
| Tasks                                                                      |                       |  |  |
| ▶ <u>Reset Password</u> *                                                  |                       |  |  |
| Personal details                                                           |                       |  |  |
| UserID:                                                                    | UserID                |  |  |
| Firstname:                                                                 | Name                  |  |  |
| Surname:                                                                   | Surname               |  |  |
| Initials:                                                                  | R                     |  |  |
| Title:                                                                     | Ms                    |  |  |
| Date of birth :<br>Email address :                                         | 1/01/1990             |  |  |
|                                                                            |                       |  |  |
| Alternate email address:<br>Phone number:                                  | 04123456xx            |  |  |
| Gender:                                                                    |                       |  |  |
| Address:                                                                   | Female                |  |  |
| City:                                                                      | Street<br>Suburb      |  |  |
| State:                                                                     |                       |  |  |
| Country:                                                                   | Victoria<br>Australia |  |  |
| Postcode:                                                                  | 31xx                  |  |  |
| Modify                                                                     |                       |  |  |
| User access granted by this o                                              | rga nisa tion         |  |  |
| <ul> <li>= Currently has access</li> <li>= Does not have access</li> </ul> |                       |  |  |
| Application                                                                | Active until          |  |  |
| Skills Victoria Training System                                            | 31/12/2019 Change     |  |  |
| Back to top                                                                |                       |  |  |

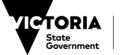

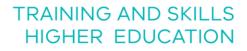

The applications the user has access to are shaded in green. There will be a 'Change' hyperlink on the right column, next to each application that the user has access to (see previous page).

7. Select 'Change' next to 'Skills Victoria Training System' application.

You will be presented with the following page with the user's current access information -

| Approv                               | ve Access                                         |
|--------------------------------------|---------------------------------------------------|
| Current acc<br>ACTIVE<br>Name Surnan | ess:<br>ne currently has access until 31/12/2019. |
| Phone:                               | Name                                              |
| Organisatio<br>Name:                 | n:<br>Gordon Institute of TAFE                    |
| Application:<br>Name:                | Skills Victoria Training System                   |
| Approve acc<br>31/12/2019            |                                                   |
| Арг                                  | Cancel Remove Access                              |

- 8. Change the information in the 'Approve access until' field.
- Select 'Approve'. 9.

EDUCATIO

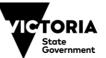

Education and Training

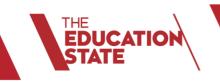

23

# TRAINING AND SKILLS HIGHER EDUCATION

10. Review the change you have made -

| Approve Access                                                                             |  |
|--------------------------------------------------------------------------------------------|--|
| <b>Current access:</b><br>ACTIVE<br>Name Surname currently has access until 31/12/2019.    |  |
| Confirm access:<br>Name Surname will be granted access until 31/12/2019.<br>Confirm Cancel |  |

11. If you would like to proceed with the changes, select 'Confirm'.

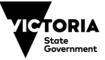

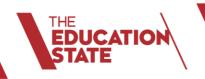

You will be presented with an 'Access to application updated' notification on the User Details page, where you can confirm that the 'Active until' date has been updated –

| lser Details                                                               |                |              |              |
|----------------------------------------------------------------------------|----------------|--------------|--------------|
| Access to application up                                                   | odated         |              |              |
| Personal details                                                           |                |              |              |
| UserID:<br>First name:                                                     | UserID<br>Name |              |              |
| Surname:                                                                   | Surname        |              |              |
| Surname:<br>Initials:                                                      | R              |              |              |
| Title:                                                                     | Ms             |              |              |
| Date of birth:                                                             | 1/01/199       | 0            |              |
| Email address:                                                             | 1/01/199       |              |              |
| Alternate email address:                                                   |                |              |              |
| Phone number:                                                              | 0412345        | 6xx          |              |
| Gender:                                                                    | Female         |              |              |
| Address:                                                                   | Street         |              |              |
| City:                                                                      | Suburb         |              |              |
| State:                                                                     | Victoria       |              |              |
| Country:                                                                   | Australia      |              |              |
| Postcode:                                                                  | 31xx           |              |              |
| Modify                                                                     |                |              |              |
| User access granted by this                                                | organisat      | ion          |              |
| <ul> <li>= Currently has access</li> <li>= Does not have access</li> </ul> |                |              |              |
| Application                                                                |                | Active until |              |
| Skills Victoria Training System                                            |                | 31/12/2019   | Change       |
| Back to top                                                                |                |              | an the fight |
|                                                                            |                |              |              |

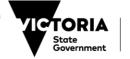

#### **REMOVE A USER'S ACCESS**

EDUCATION

 To remove an existing user's access to their eduPass ECP account, enter the below address in your browser and press enter. <u>https://edupass.education.vic.gov.au/community/welcome/OrgAccessRequest.aspx</u>

You will be presented with the following page -

|   | To access applications for your organisation,<br>you will need an eduPass account which starts with "EC |
|---|----------------------------------------------------------------------------------------------------|
| U | <u>I don't have an account</u> <u>I already have an account</u>                                         |

- 2. Select 'I already have an account'.
- 3. Enter your eduPass user ID and password on the prompt window and select 'OK'.

| Windows Security           |                      | × |
|----------------------------|----------------------|---|
| de iexplore                |                      |   |
| Connecting to edupasstst.e | ducation.vic.gov.au. |   |
| eduweb\                    |                      |   |
|                            |                      |   |
| Domain: eduweb             |                      |   |
| Remember my credent        | ials                 |   |
| Remember my credent        | Cancel               |   |

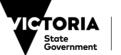

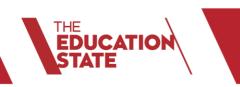

 Home
 Home

 My Account
 Welcome to eduPass

 Organisation Management
 My Account

4. Select 'Organisation Management'.

You will be presented with the following page -

You will arrive at the 'Welcome to eduPass' home page -

| Manage Organisation Name                                                                                      |           |          |      |            |  |  |
|----------------------------------------------------------------------------------------------------|-----------|----------|------|------------|--|--|
| Tasks  List users  Invite new user to organisation  Update Organisation details                               |           |          |      |            |  |  |
| Organisation invitations A list of users who have been invited to the organisation and have not yet accepted. |           |          |      |            |  |  |
|                                                                                                    | Firstname | Lastname | Sent | Expires on |  |  |
| Email                                                                                                    |           |          |      |            |  |  |

5. Select the link 'List users' at the top of the page.

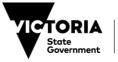

Education and Training

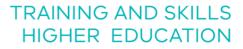

You will be presented with the following page –

| Organis                      | ation N                              | lame Users        |              |         |
|------------------------------|--------------------------------------|-------------------|--------------|---------|
| User List                    |                                      |                   |              |         |
| Filter by:<br>First name:    |                                      |                   |              |         |
| Last name:                   |                                      |                   |              |         |
| Email address                |                                      |                   |              |         |
| Account                      |                                      |                   |              |         |
| Access:                      | All                                  |                   | <b>v</b>     |         |
| Filter                       |                                      |                   |              |         |
| ☐ = Currently ☐ = Does not h | has access to eo<br>nave access to e |                   | Download Use | er List |
| <u>Last Name</u>             | <u>First Name</u>                    | Email             | Account      |         |
| Surname                      | Name                                 | email@test.com.au | UserID       | Edit    |
| < Previous 1-2               | of 2 <u>Next &gt;</u>                |                   |              |         |

6. To select a user, you can use the 'Filter' function and populate the relevant fields. Alternatively, you can select 'Edit' next to the user's name in the table below.

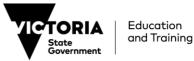

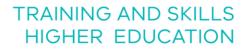

The User Details page will appear once a user is selected -

| User Details                                                               |                   |  |  |  |
|----------------------------------------------------------------------------|-------------------|--|--|--|
| Tasks                                                                      |                   |  |  |  |
| <u>Reset Password</u>                                                      |                   |  |  |  |
| Personal details                                                           |                   |  |  |  |
| UserID:                                                                    | UserID            |  |  |  |
| First name:                                                                | Name              |  |  |  |
| Surname:                                                                   | Surname           |  |  |  |
| Initials:                                                                  | R                 |  |  |  |
| Title:<br>Date of birth:                                                   | ME                |  |  |  |
| Email address:                                                             | 1/01/1000         |  |  |  |
| Alternate email address:                                                   |                   |  |  |  |
| Phone number:                                                              | 04123456xx        |  |  |  |
| Gender:                                                                    | Female            |  |  |  |
| Address:                                                                   | Street            |  |  |  |
| City:                                                                      | Suburb            |  |  |  |
| State:                                                                     | Victoria          |  |  |  |
| Country:                                                                   | Australia         |  |  |  |
| Postcode:                                                                  | 31xx              |  |  |  |
| Modify                                                                     |                   |  |  |  |
| User access granted by this o                                              | orga nisa tion    |  |  |  |
| <ul> <li>= Currently has access</li> <li>= Does not have access</li> </ul> |                   |  |  |  |
| Application                                                                | Active until      |  |  |  |
| Skills Victoria Training System                                            | 31/12/2019 Change |  |  |  |
| Back to top                                                                |                   |  |  |  |

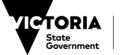

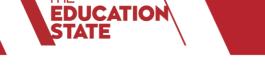

The applications the user has access to are shaded in green. There will be a 'Change' hyperlink on the right column, next each application that the user has access to.

7. Select 'Change' next to 'Skills Victoria Training System' application.

You will be presented with the following page with the user's current access information -

| Αρριον                                | re Access                                         |
|---------------------------------------|---------------------------------------------------|
| Current acco<br>ACTIVE<br>Name Surnam | ess:<br>ne currently has access until 31/12/2019. |
| Phone:                                | Name                                              |
| Organisation<br>Name:                 | Gordon Institute of TAFE                          |
| Application:<br>Name:                 | Skills Victoria Training System                   |
| Approve acc<br>31/12/2019             | ess until:                                        |
| Арр                                   | Cancel Remove Access                              |

8. Select 'Remove Access'.

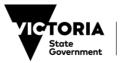

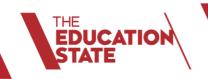

9. Review the change you have made -

| Approve Access                                                                             |  |
|--------------------------------------------------------------------------------------------|--|
| <b>Current access:</b><br>ACTIVE<br>Name Surname currently has access until 31/12/2019.    |  |
| Confirm access:<br>Name Surname will have their existing access revoked.<br>Confirm Cancel |  |

10. If you would like to proceed with the changes, select 'Confirm'.

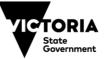

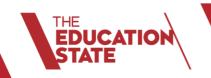

You will be presented with an 'Access to application updated' notification on the following page. When access has been removed, the Skills Victoria Training System application will be white -

| User Details                                                                                                    |                                                                                                    |        |  |
|----------------------------------------------------------------------------------------------------|----------------------------------------------------------------------------------------------------|--------|--|
| Access to application (                                                                                                    | up date d                                                                                                    |        |  |
| Personal details                                                                                                    | _                                                                                                    |        |  |
| UserID:<br>First name:<br>Surname:<br>Initials:<br>Title:<br>Date of birth:<br>Email address:<br>Alternate email address:<br>Phone number:<br>Gender:<br>Address:<br>City:<br>State:<br>Country:<br>Postcode: | UserID<br>Name<br>Surname<br>R<br>Ms<br>1/01/1990<br>04123456x<br>Female<br>Street<br>Suburb<br>Victoria<br>Australia<br>31xx | x      |  |
| User access granted by thi                                                                                                    | s organisatio                                                                                                    | n      |  |
| <ul> <li>= Ourrently has access</li> <li>= Does not have access</li> </ul>                                                                                                    |                                                                                                    |        |  |
| Application<br>Skills Victoria Training System                                                                                                    | Active until<br>11/04/2019                                                                                                    | Change |  |
| Back to top                                                                                                    |                                                                                                    |        |  |

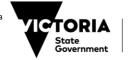